## **Basic Navigation**

To access the Merchant Portal you will need your Location ID, Employee ID and Password. Your sales rep can provide you with this information. You will access your portal at [https://](https://new.myprogramadmin.com)

[new.myprogramadmin.com](https://new.myprogramadmin.com). When logging in please note that **cookies must be enabled** and the sign in credentials are case sensitive.

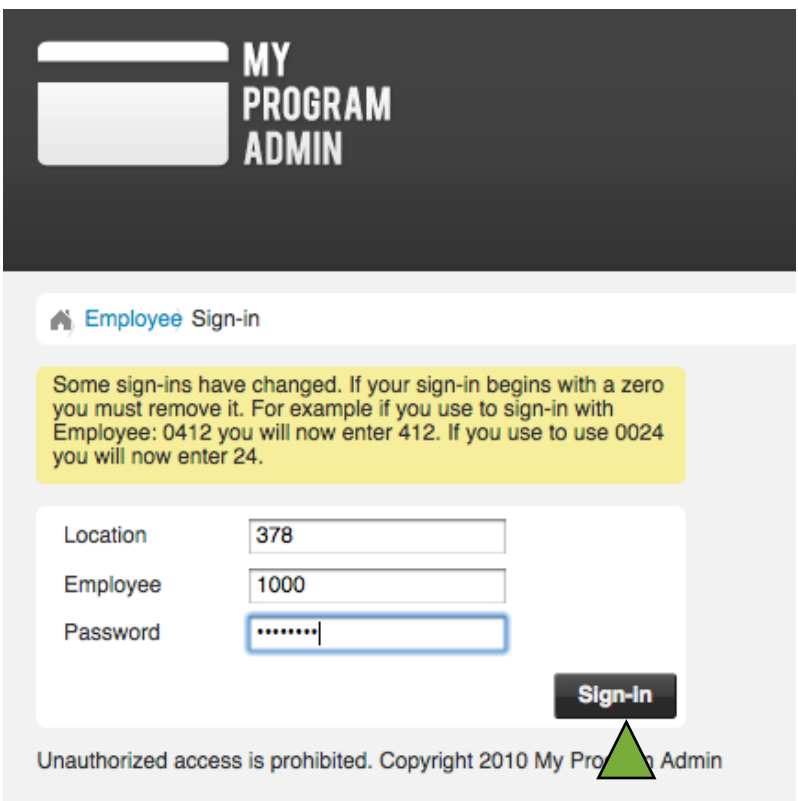

Enter your Location ID, Employee ID, and Password. If the credentials you used to sign in to the old system began with zeros, you need to drop the zeros. For example, if your employee number is 0084, you will sign in with 84. Click "Sign In".

This will bring you to your main location page.

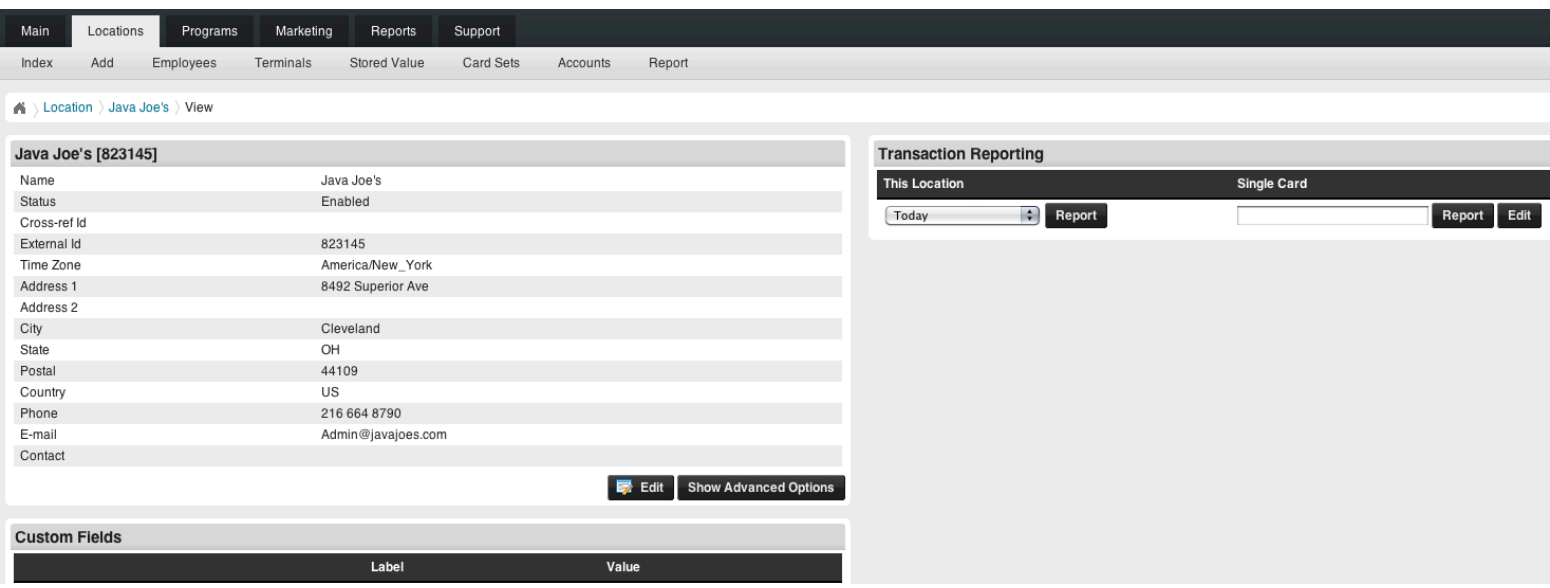

At the top of the page, you will notice several tabs. Each of these main tabs has a set of sub tabs. This helps you to navigate the program and narrow down your desired activity.

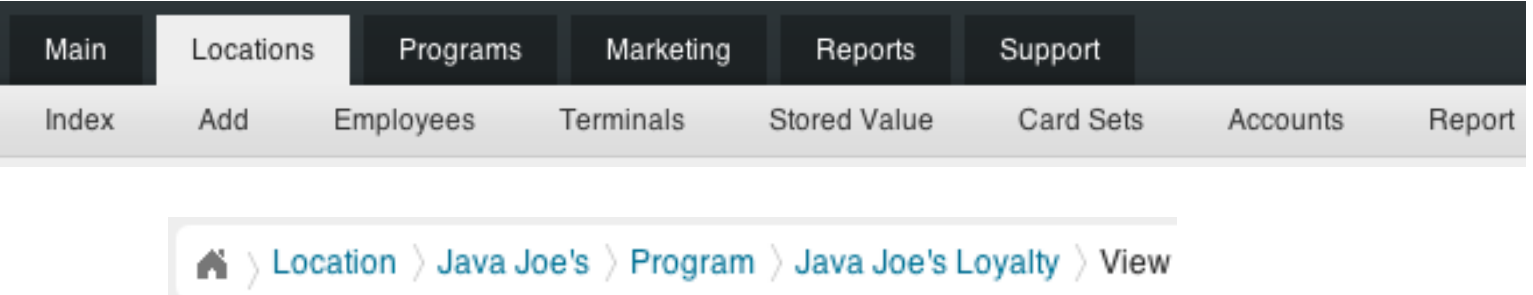

As you navigate through the program, a set of breadcrumbs develop under the sub tabs. These help you track forward and backward through the pages you have been to.

Links are shown as text in blue font. If a name, number, or word is blue, clicking it will bring you to a new page or show you a report associated with it.

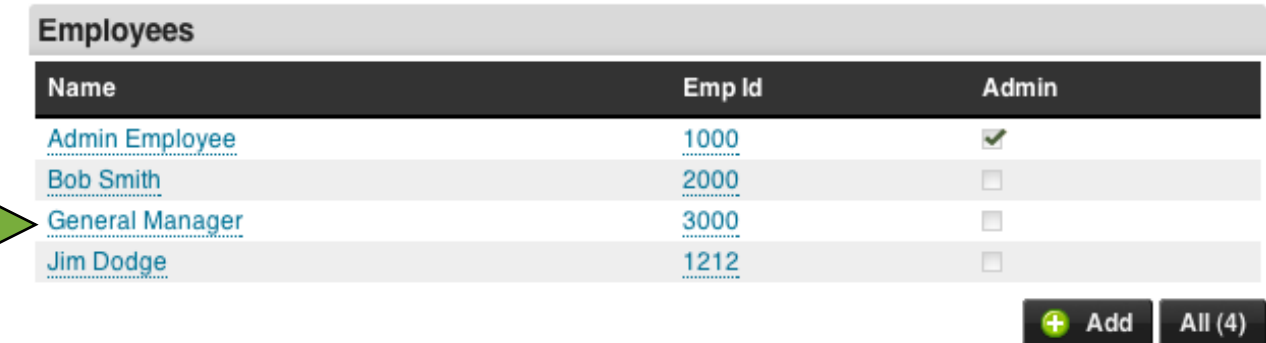

## **Reports**

You have many options for running reports in your web portal. You can run reports for transactions, customer data, liability, employees and terminals.

The report that you are likely to use most often is the transaction report. You have several options for how to run this report. The simplest way is to use the Quick Report option on your Location home page. It is located on the right side of the screen, under the Transaction Reporting header. In the drop down menu choose the date or date range you want a report for. Click "Report".

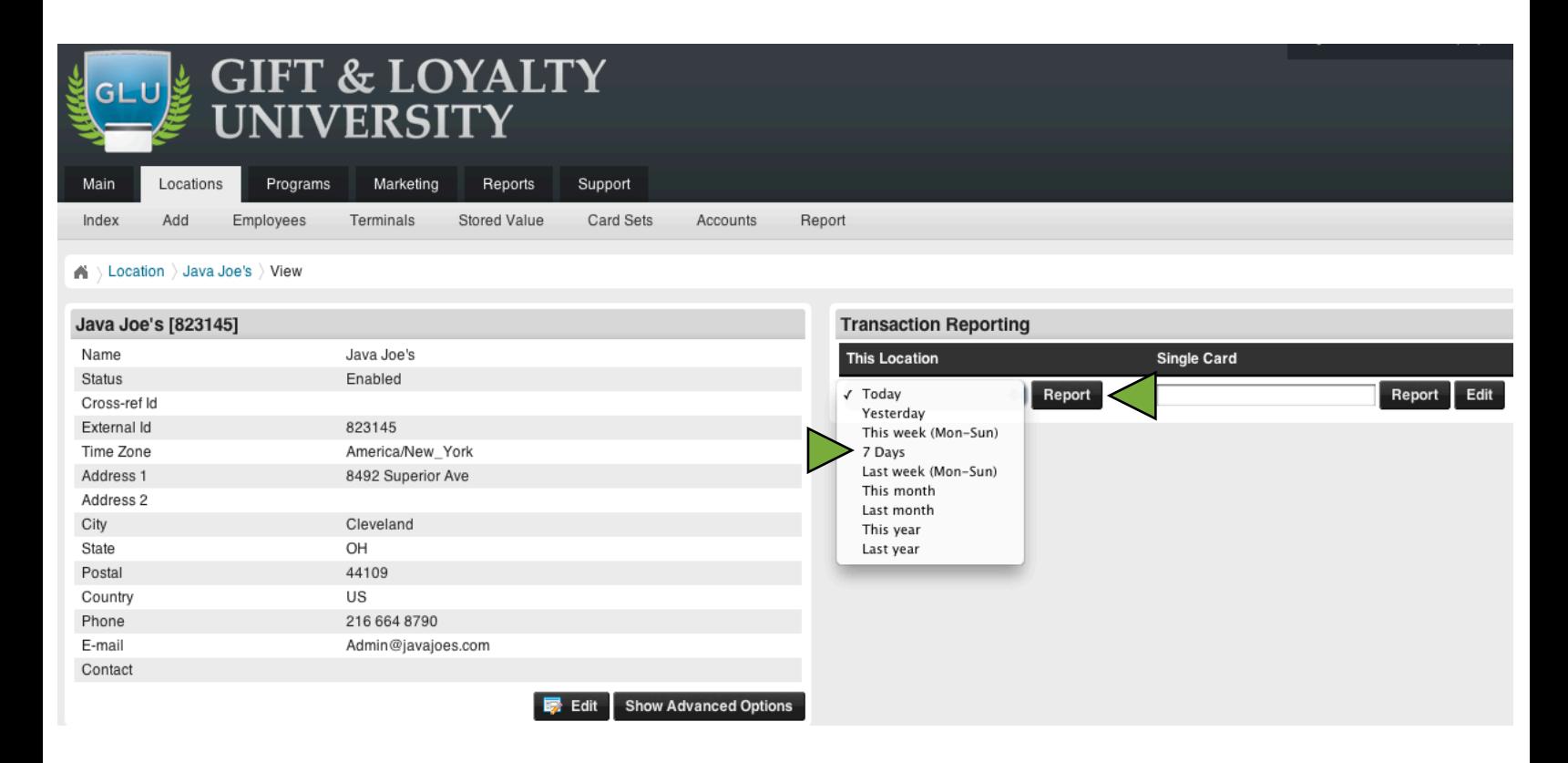

After running the report you will notice a grey box that shows the date range you chose to report on, as well as several checkboxes to the right. The check boxes control what information you view in your report. Each check box represents a column in the report. You can edit what information you view by checking and unchecking the appropriate boxes, then clicking "Go", this will regenerate the report.

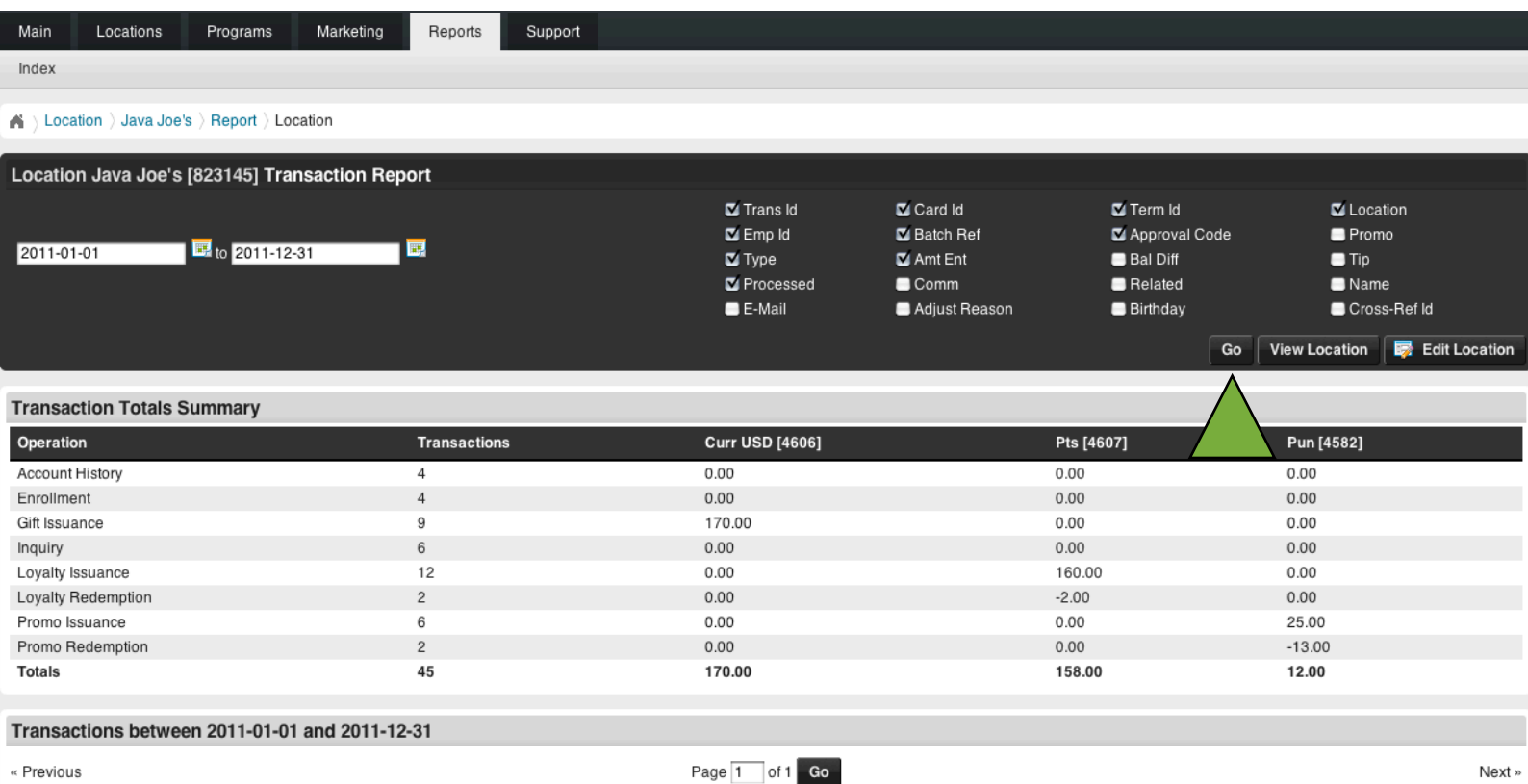

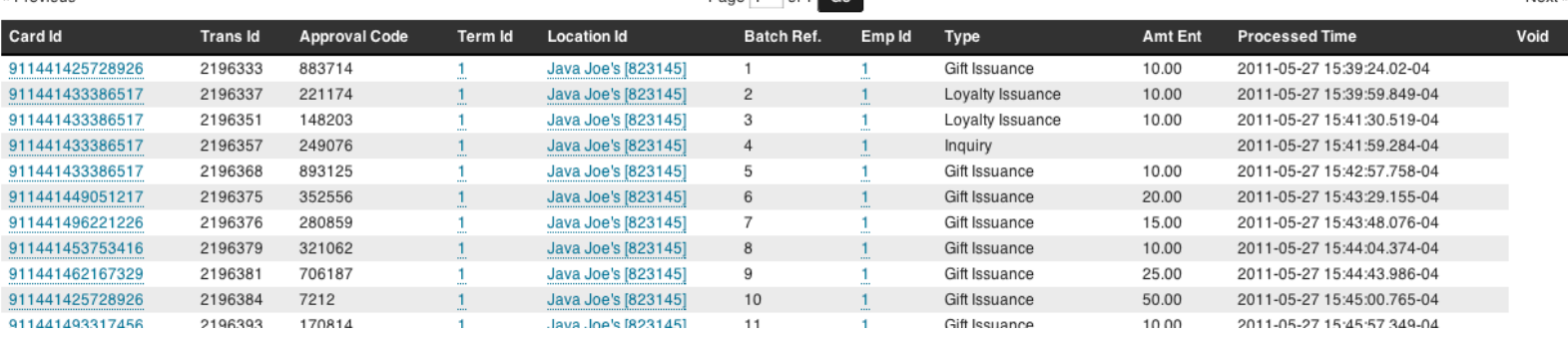

You will also notice a Transaction Totals Summary which gives you a snapshot of what types of transactions were run, how many of each, and the total values. In the report, if a transaction is highlighted pink it means that the transaction was voided.

Another way to access the reports you can run is by clicking on the Programs Tab. You will see an index of the programs your location is currently a part of.

To view the reports that are available for that program, click on the program name.

There is a header labeled Reporting on the right side of the screen. Under this heading are several reporting options. Anything in blue font is a link, clicking on any report name here will take you to the report. Below is a description of each report:

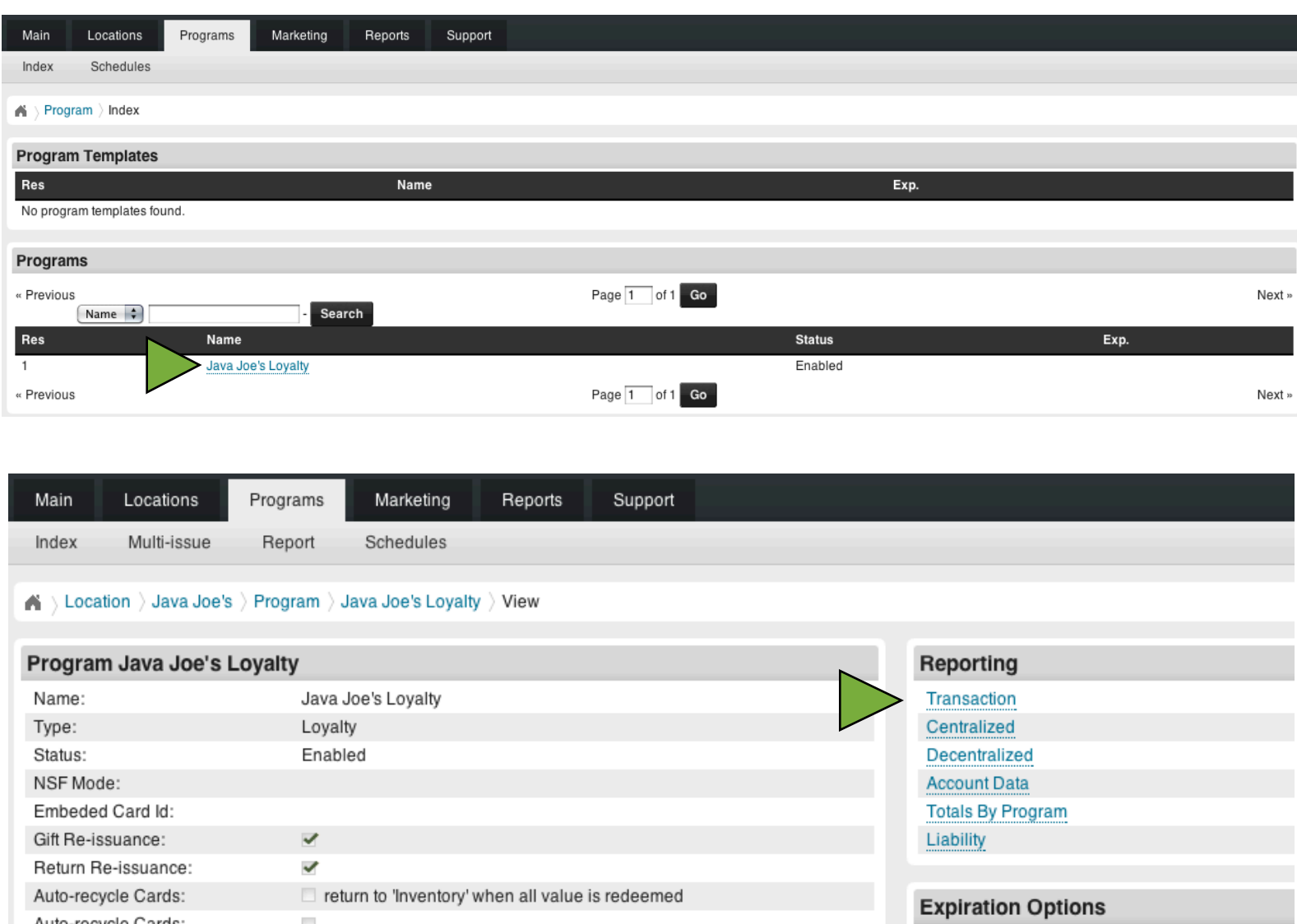

Auto-recycle Cards:

 $\sim$ 

**Transaction:** Detailed of all transactions that were run in a given time period. This can be done for a specific program or for a location as a whole.

**Centralized:** This report is for merchants that have more than one location and have an accounting system that uses one main account that funds are deposited into and then dispersed from. **Decentralized:** This report is for merchants with more than one location and have an accounting system in which the locations all pay each other rather than depositing into a main account. **Account Data:** This report allows you to see the customer data that has been added to card numbers.

**Totals by Program:** Summary of the number and types of transactions run in each program.

**Liability:** Card status summary, showing how many cards are active, expired and in inventory as well as the value totals on those cards.

The third way to run a report is by clicking on the Reports Tab. This allows you to search for the report you are looking for. Type in the name of the program you want a report for and click Search. This will generate a list of the reports for that Program. You can then click on the Report name.

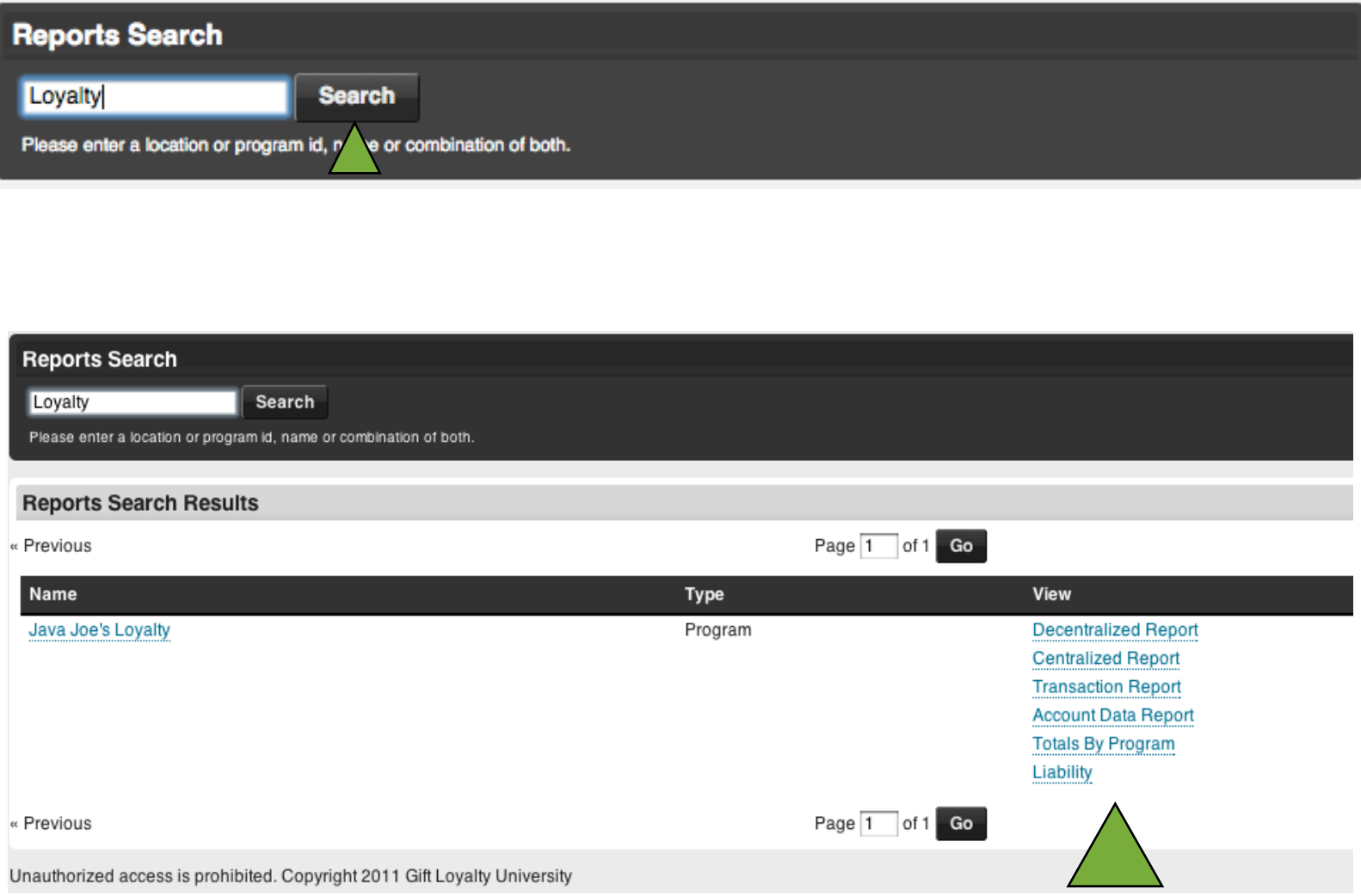

## **Card Edit**

Another feature that will be used often is the Card Edit capabilities. You can get to the card edit page from your location home page.

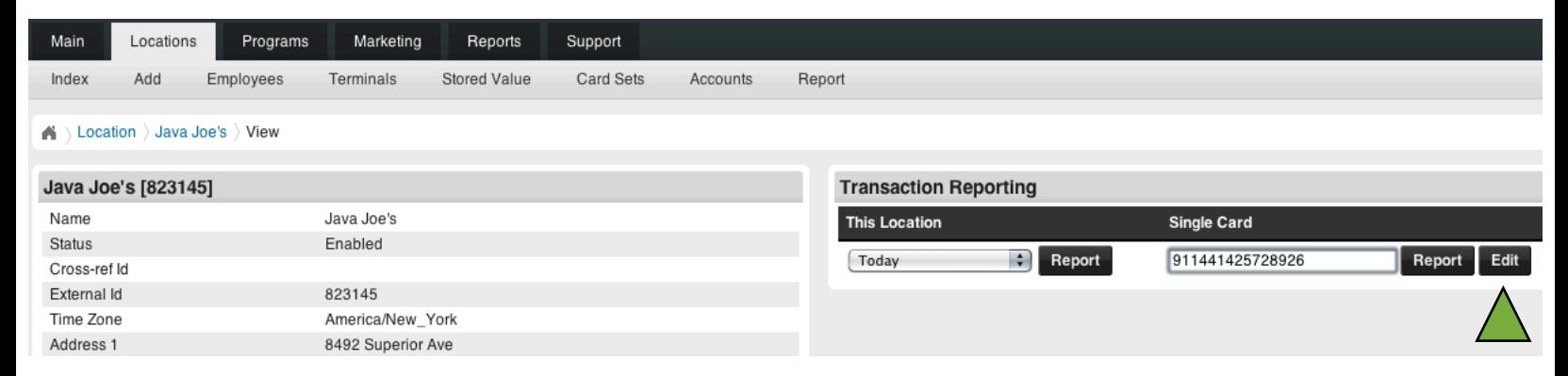

Type in the card number you are looking for in the "Single Card" box.

If you are simply looking for card information such as balance details and customer data already entered you can click "Report" which will bring you to the card summary page.

However, if you need to edit the card (add customer information, change a card status or change the balance) you will click "Edit".

You will notice several different headers on the Edit page.

At the top left is the basic card information, including the card number, pin, and activation date. The right side of the screen shows the Balance information and the option to change the expiration date.

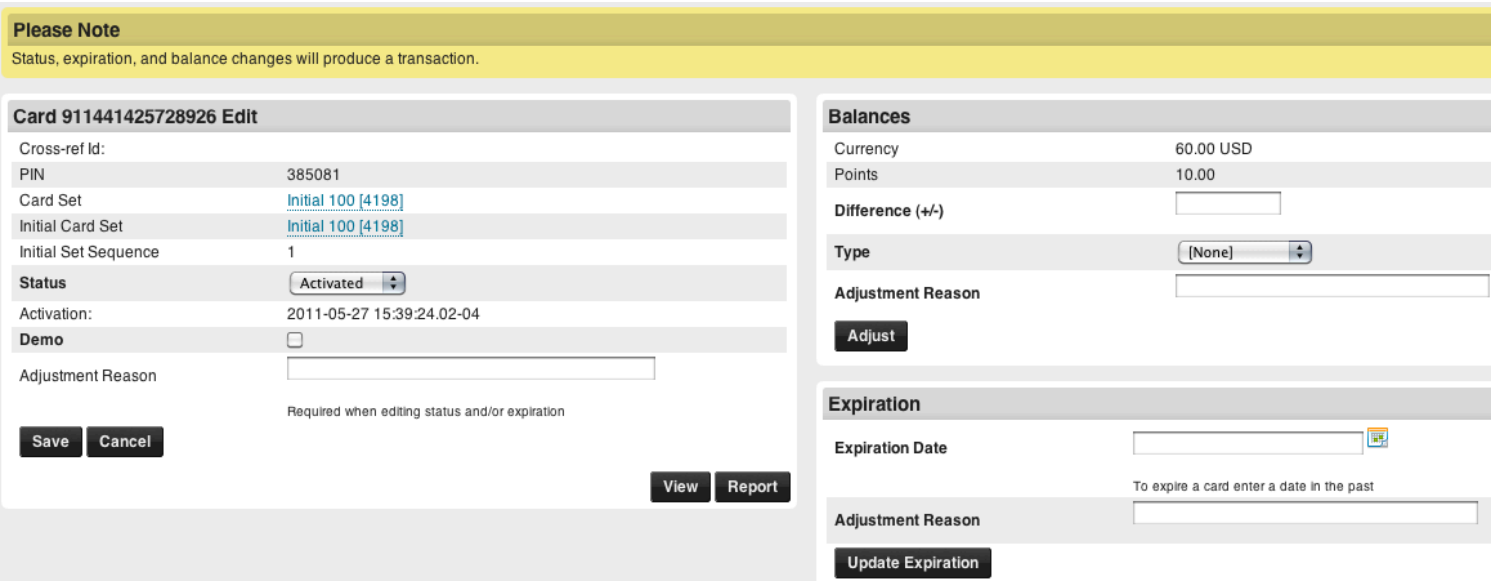

If you are editing the expiration date from Active to Expired, the first step is to enter in a date in the past in the expiration date box on the right, then click "Update Expiration". This will automatically update the Status box on the left. Similarly, if you are changing the status from Expired to Activated, you can change the expiration date, click Update Expiration and the status will be updated.

To change the balance of a card, enter in the difference amount in the Difference box under the Balance header. Select the Type of value you are adding or subtracting and click Adjust.

If you scroll down you will see the Custom Fields on the left and the customer information on the right. To edit this information you will need to fill in the appropriate fields, then click "Save Customer" at the bottom of the page. If you are adding mobile numbers or email addresses for marketing purposes be sure to check the corresponding "Opt-In" box in order to ensure that the SMS and Email broadcasts are sent to the customer.

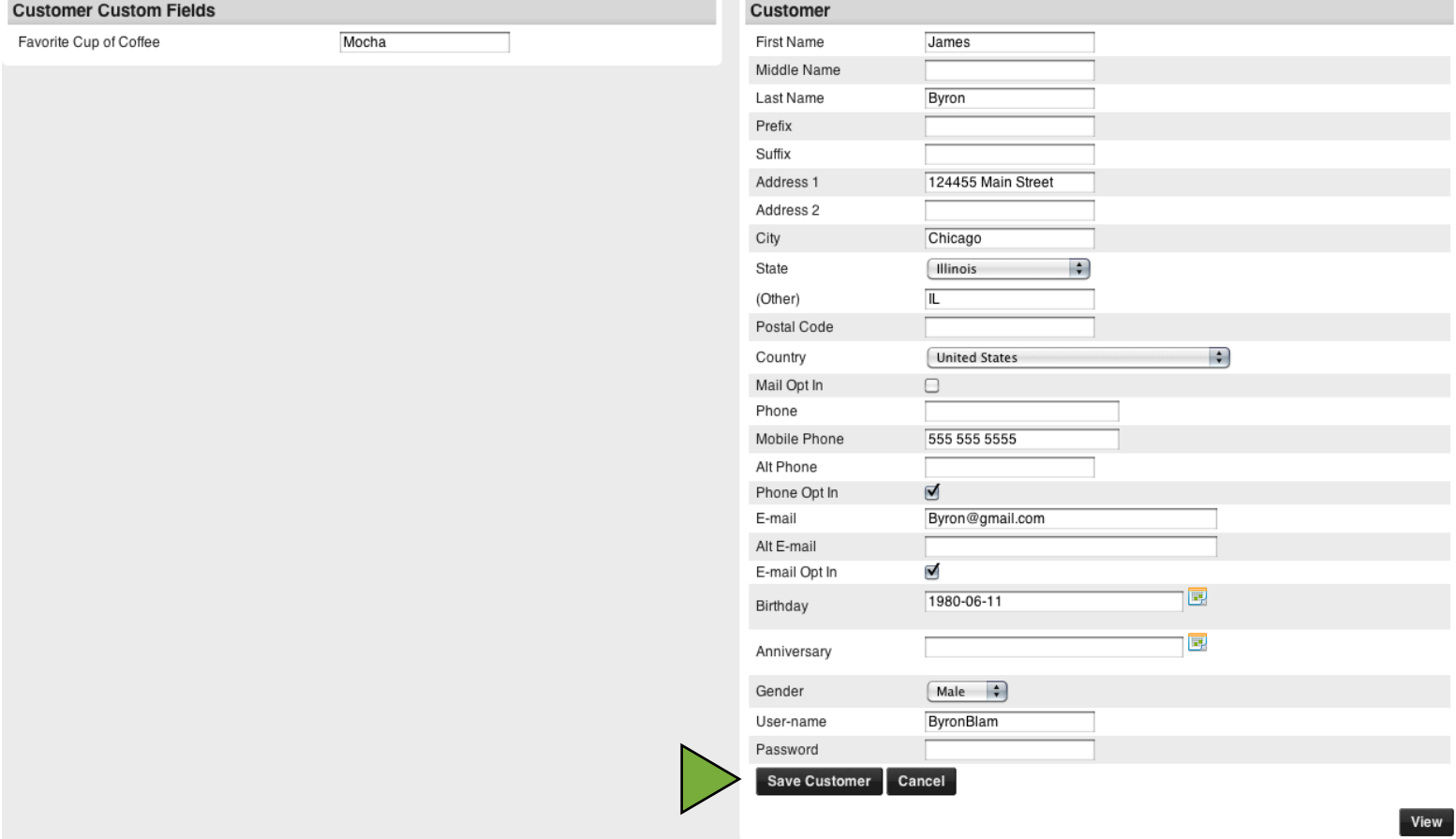

## **Employee Add and Edit**

If you have decided to require an employee id and/or password at the terminal level, you will need to add the employees into your portal. Or, if you have additional employees that you should have access to the online portal, you will need to add them as well. To do this, from your location home page, scroll down to the Employee header.

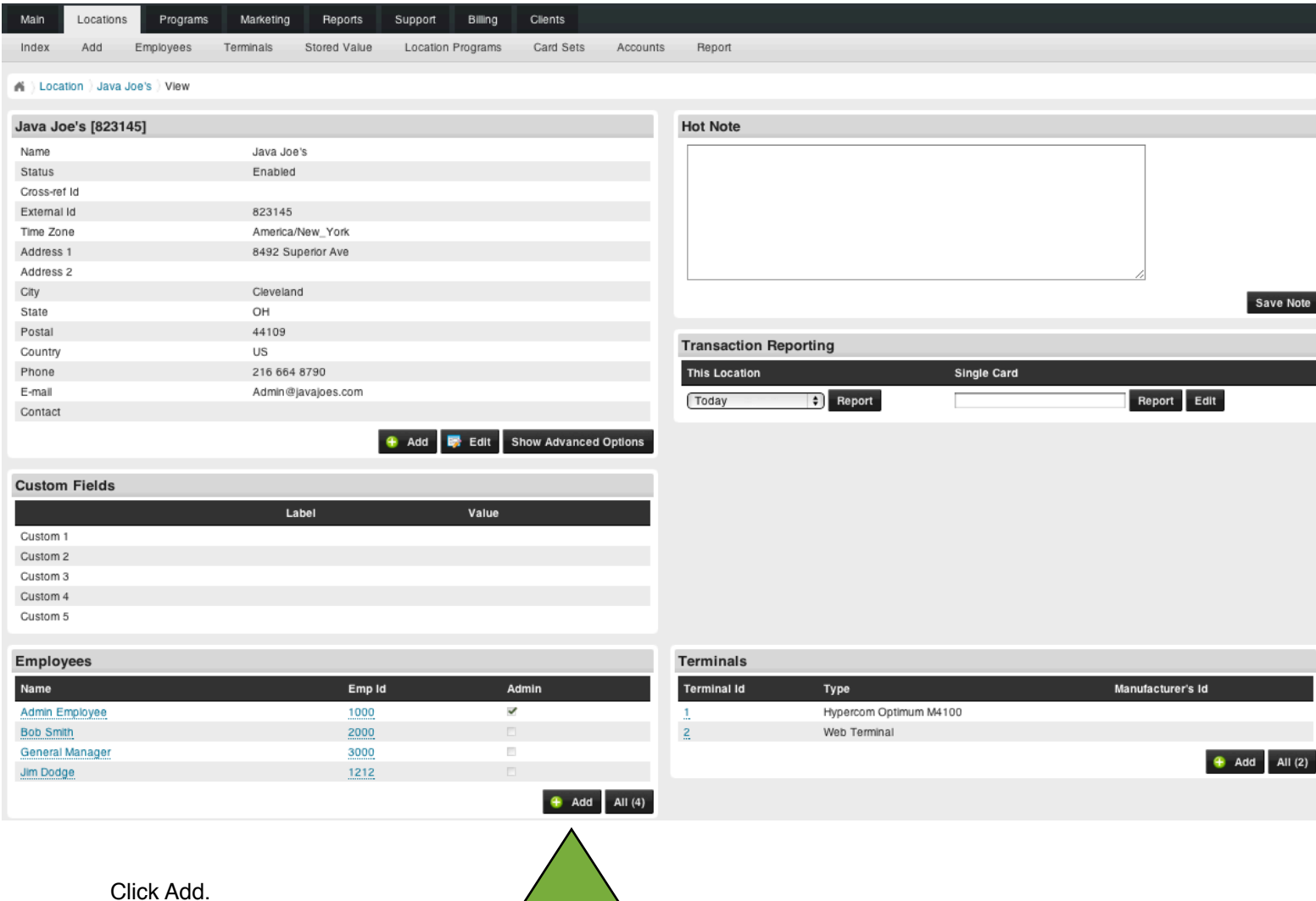

This will bring you to the Employee Add page, which will allow you to add a new employee.

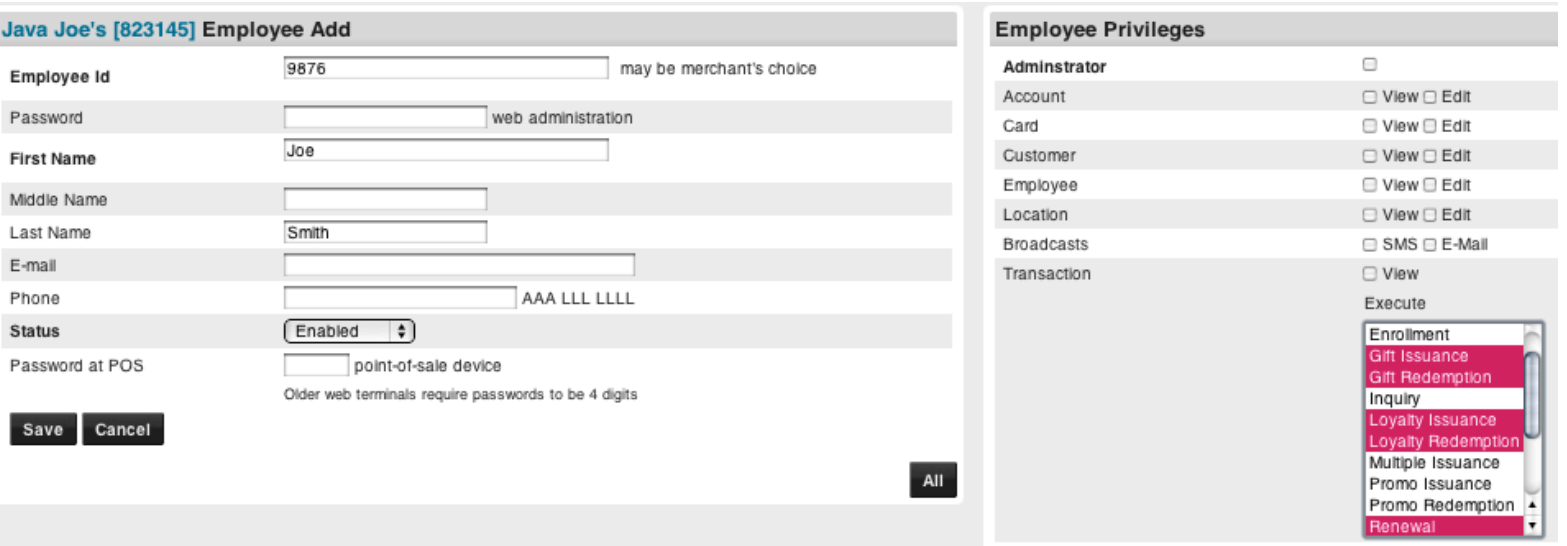

Below is a description of each field on this page:

**Employee Id:** This is your choice for how you want to identify your employees. Typically it is a numeric 1-4 digit number.

**Password:** This first password is for web administration access. If you are adding an employee that is going to be allowed access to the online portal, you must assign a web password. It must be at least 6 digits long. If the employee does not have access to the online portal you can leave this blank.

**First/Middle/Last Names:** This is the name of the employee you are adding.

**E-mail:** This is an optional field to store the email address of your employee.

**Phone:** Another optional field to store additional employee information.

**Status:** Any employee you add that will be running transactions or logging in to the portal needs to be at Enabled status. However, if you need to suspend their access at any time, you can change the status to Quit, Suspended, or Terminated. If an employee is set at any of those statuses they will not be allowed to log in or run transactions.

**Password at POS:** This is for any employee that will be entering a password into the terminal. It should be numeric only, typically 4 digits in length.

On the right side of the page is where you can set the privileges for each employee. Below are descriptions of each privilege.

**Administrator:** If this employee should have access to the online portal, this box must be checked. If it is not checked, they will not be allowed to sign in.

**Account:** Every card number has a corresponding account number, which contains customer, card, and balance information.

**Card:** If you want the employee to be able to view or edit card information (such as balances or expirations), check the appropriate boxes.

**Customer:** You can choose whether or not the employee can view or edit customer information such as name, phone number, and address.

**Employee:** This allows the employee to view and edit other employee information.

**Location:** This allows the employee to view and edit the merchant location information. **Broadcasts:** You can allow your employees to send SMS and/or Email broadcasts. **Transaction:** You can choose which transactions you want each employee to perform, in this case the employee can only do Gift Issuances and Redemptions, Loyalty Issuance and Redemption as well as Inquiries and Tips. However, the transaction would fail if the employee tried to void a transaction.

Once you have finished choosing the employee privileges, click Save.

A blue confirmation box will show up.

This document covers the main functions of your online portal. Contact your gift card provider with any

Info:

Employee successfully added.

additional questions you may have.